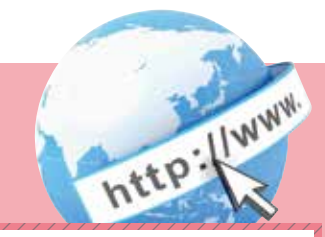

## 定期預入 操作の流れ

定期預入 操作の流れ// 1 ログインします。 2 メインメニューより「定期」を選択します。  $1142.4$ e. **LAGARIA** Own what men die One der der blat mint 6 「定期業務一覧」より「定期預入」を選択します。 prestate to **O** ERRA 京私先の後が小宮期後出への預け入れができます。 C cawn TRINGS-20160 CHEWO MONEY-RY. Q ENGERS 4 「支払元口座」を選択し、「預入金額」を入力します。 ①支払元口座(出金)が複数ある場合、選択します。 ②お預入金額を半角数字で入力します。 ③「次へ」をクリックします。 を組み口がからご有望の必要の機能や量用機能の問題、お使うみも利します。<br>■支払いはは確定値別し、お替えと要用を入力して「次へ」ボタンを用してください。 ALADBORN **SHRINE (LESSEL 1 H-ROMERED ) SQUAL CEST**  $0 + 4$ is a **Regist O HINE** ms. obsource ○時期 **BB** 0000002 のことにきます **B** 000000 O KRAD  $\odot$  $\alpha\alpha\alpha\alpha$ OWNER atentorio sa. の予備実証 concool  $O.89954$ ma obsciously **Dating** nis.  $\frac{1}{2}$  $O$  since **Bit** mono 月积人全期  $\qquad \qquad \qquad (3)$ 5 定期振替先口座を選択します。 6 定期預金種類を選択します。

7 「預入期間」と「満期時取扱い方法」を選択します。

## 8 定期預金の内容を確認し、確認用パスワードを入力します。

④確認用パスワードの該当の数字を入力します。 ⑤「実行」をクリックします。

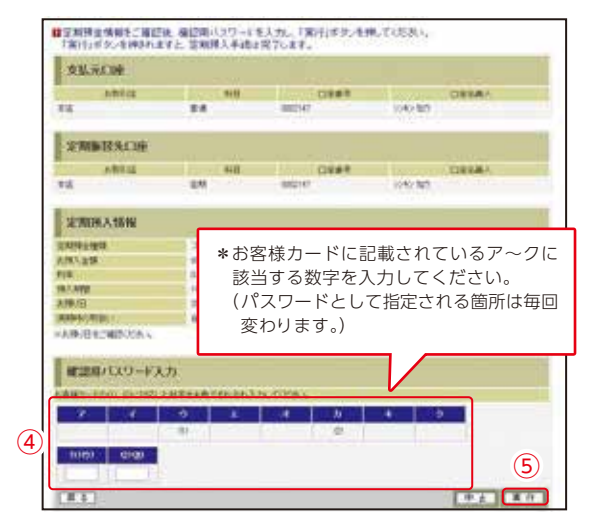

## 9 取引結果画面

定期預入取引が完了しました。

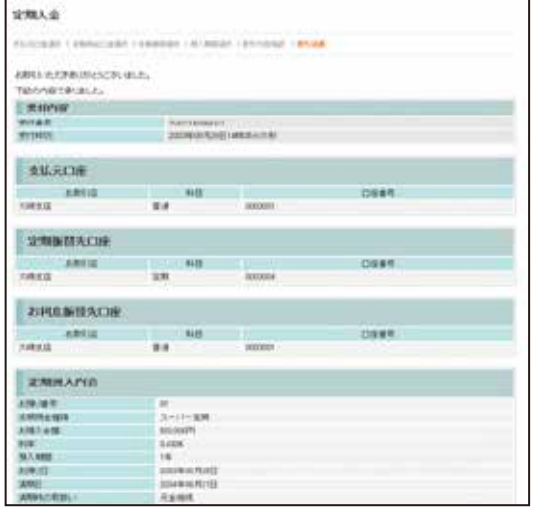

表示画面はサンプル画面のため、実際の画面とは異なります。